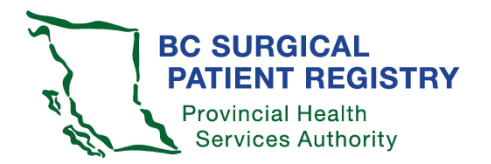

- 1. Log into health authority/hospital intranet with your health authority username and Password.
- 2. Enter the URL into your work station web browser: <https://spr.healthbc.org/SPR/Shared/AcceptPolicy.aspx>
- 3. Enter your health authority domain\username and health authority password.
- 4. Click "*I agree"* to information sharing agreement (required the first time you log on). *Note:* Surgeons must click "*I agree"* to the information sharing agreement before you or your office staff can view your data.
- 5. Click *Reports* tab on menu.
- 6. Under *Reports*, select *Advanced Reporting and Analysis*, then *SPR Data Mart*.
- 7. If you are logging in from your office or home, rather than through the health authority or hospital system, you will require a health authority VPN token from your health authority IMITS/service desk.

## **Troubleshooting checklist**

If you are experiencing difficulties accessing the SPR, review the checklist below:

- $\checkmark$  You have entered the correct URL into the web browser.
- $\checkmark$  You are working from a secure workstation within your health authority.
- $\checkmark$  If working from your office, you are required to use a VPN issued by your health authority IMITS/service desk.
- $\checkmark$  You are entering the correct health authority domain/username and your health authority password.

**If you still cannot access the SPR, please contact your health authority SPR administrator or the SPR central office at [SPROffice@phsa.ca](mailto:SPROffice@phsa.ca) or 250-519-5702.**